## Work with All Classes - View Search, and Take Action

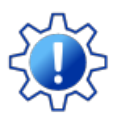

Permissions control your Users' ability to see certain data and take specific actions. Before proceeding, review **User [Permissions](http://trainingstaff.jackrabbitclass.com/help/user-permissions-all-classes) for All Classes**.

**All Classes**, located under the Classesmenu, generates a list of all active and inactive classes in the All Classes grid. From here, you can access all your class data.

- View optional **data [visuals](http://trainingstaff.jackrabbitclass.com/#data)** for key information at a glance with interactive charts.
- Drill down to specific classes using filters organized in a slide-out**filter [drawer](http://trainingstaff.jackrabbitclass.com/#filters)**.
- View classes in a**filtered [calendar](http://trainingstaff.jackrabbitclass.com/#calendar)** (daily, weekly, or room view) and enroll students.
- Save your **[favorite](http://trainingstaff.jackrabbitclass.com/#favorites) view**(filters, selected columns, etc.) as your default view.
- ★ Display a list of classes in a powerful[grid](http://trainingstaff.jackrabbitclass.com/#grid): you can group, sort, and customize the information.
- **★ Take [Action](http://trainingstaff.jackrabbitclass.com/#action)** add/copy classes, enroll students in classes, send messages, archive classes, and apply **mass [actions](http://trainingstaff.jackrabbitclass.com/#mass)** to multiple classes.

## Sample All Classes Grid

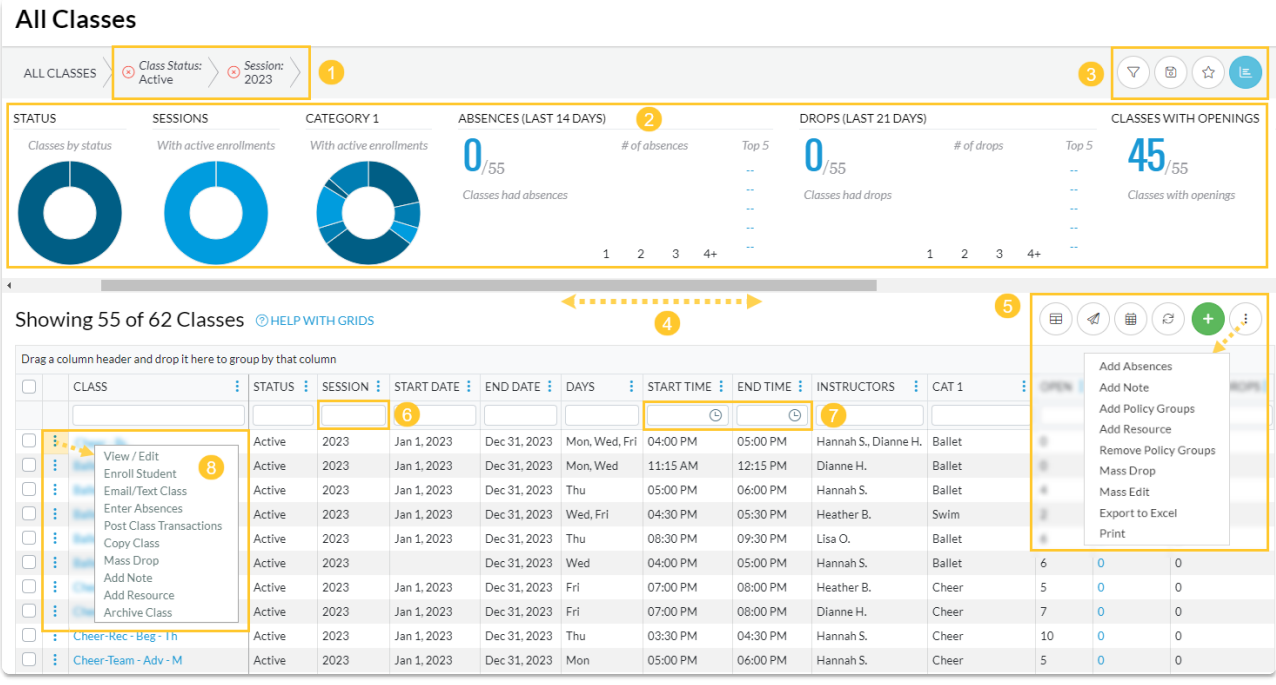

- **1** Breadcrumbs display the currently selected filters (from the Open Filters icon).
- **2** Interactive Data Visuals provide class information at a glance.
- **3** Icons: Open filters (filter drawer), Save as favorite, Favorites, Hide/Show Data Visuals.
- **4** Horizontal Scroll Bar scroll to view more Data Visuals.
- 5 Icons: Adjust columns, Send a Message, Filtered Calendar, Refresh Grid, Add New Class, More actions (drops down a menu).
- 6 Column Search enter a term in the search field for each column to locate specific records. For e.g., enter 2023 in the Session Column Search field to find all classes with that Session value.
- **7** Use the Time Selectors to search for classes that start or end during a specified time. For e.g., search for classes that start between 3:00 pm - 5:00 pm or classes that end after a specific time (enter a From date and leave the To field blank).
- 8 Row Menu use the row menu to perform an action for a single class.

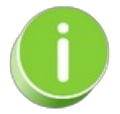

Click the Adjust columns  $\textcircled{\tiny{m}}$  icon (*see #5 above*) to squeeze the grid columns closer together. You will be able to see all the columns in the grid.

**Expand/Collapse All**

- Data Visuals Key Information at a Glance
- Use Filters to Search for Specific Classes
- D Save your Favorite Filtered Grid Views
- View the Classic Class Calendar and Enroll Students
- Work with the Information in the Grid (Table)
- **I** Take Action for a Single Class
- Take Action for Multiple Classes (Mass Actions)
- Frequently Asked Questions

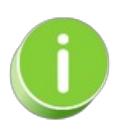

The Send Message icon can be used to send**[emails](http://trainingstaff.jackrabbitclass.com/help/lp-emailing)**,**text [messages](http://trainingstaff.jackrabbitclass.com/help/set-up-text-messaging-twilio)**, and **push [notifications](http://trainingstaff.jackrabbitclass.com/help/jackrabbit-plus-app)** (through the Jackrabbit Plus mobile app) to a single class or to multiple classes.